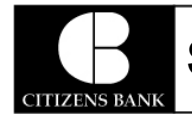

**SCANNER INSTALLATION FOR RDC UPGRADE**

## **Contents**

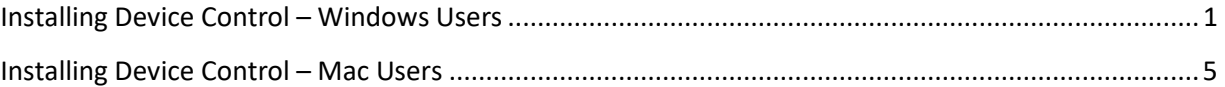

## <span id="page-0-0"></span>Installing Device Control – Windows Users

If you are accessing the Remote Deposit application for the first time, you will need to install Device Control, a feature used to manage your scanner(s). Device Control will need to be installed before you can begin making deposits.

**NOTE:** If you are having issues installing Device Control or your scanner, please call your Relationship Banker.

- **1.** Navigate to your financial institution's application, and complete the **User Name**, **Password**, and **Company** fields.
- **2.** Click **Login**.

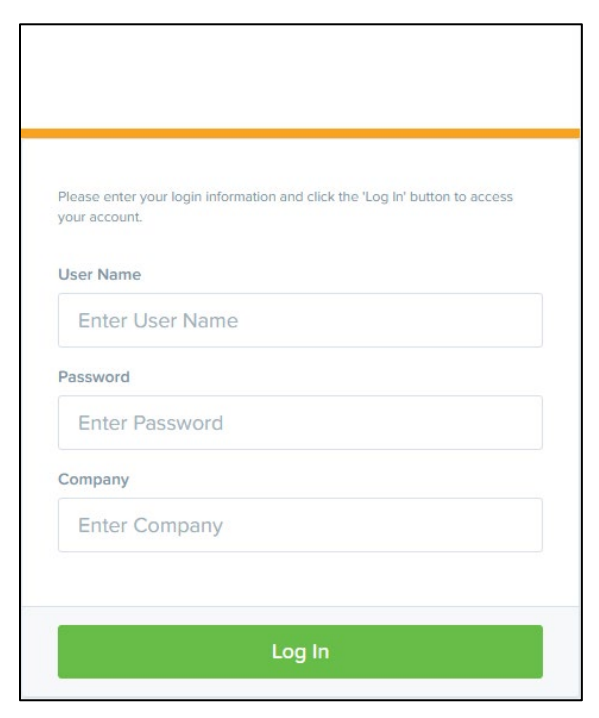

FIGURE 1 - LOGIN

**3.** Select **Transactions** from the left main menu.

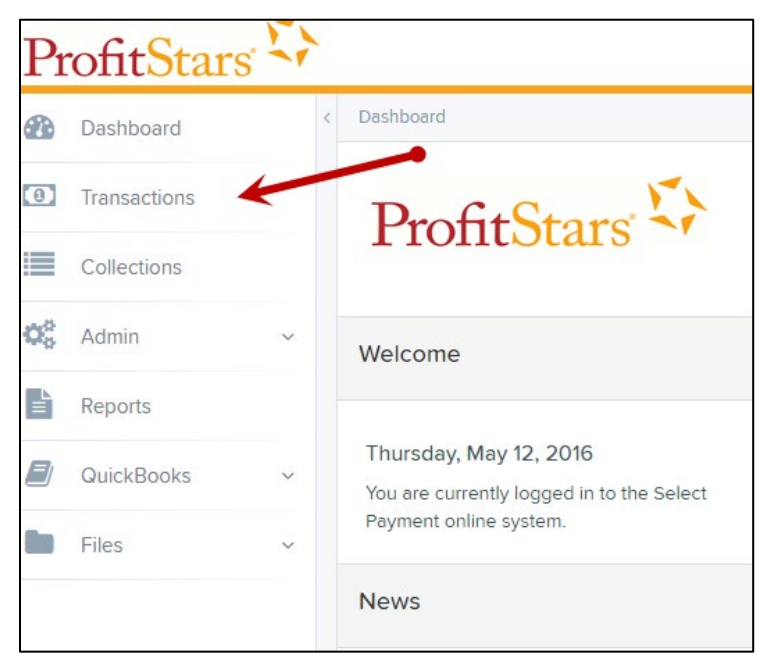

FIGURE 2 - TRANSACTIONS OPTION

**4.** Under *Check Processing*, choose **Remote Deposit Complete**.

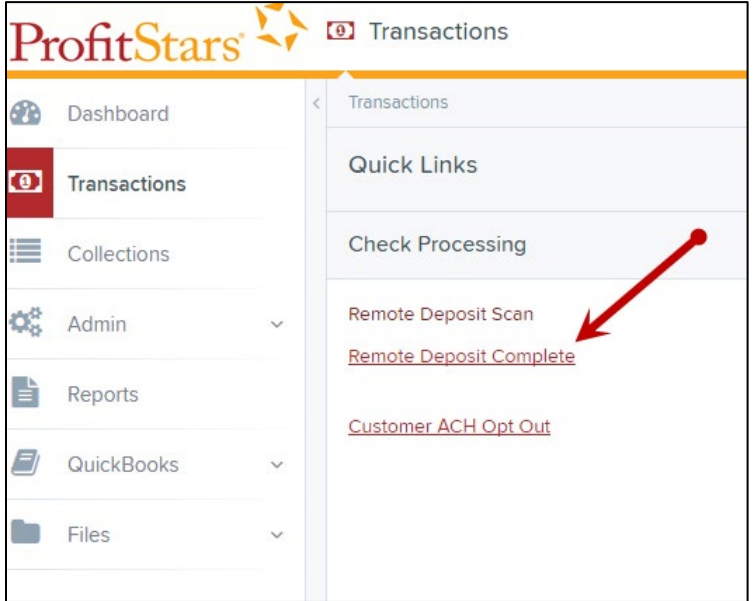

FIGURE 3 - REMOTE DEPOSIT COMPLETE OPTION

**5.** The *Open Deposits* page appears. Select **Create New Deposit**, as shown below.

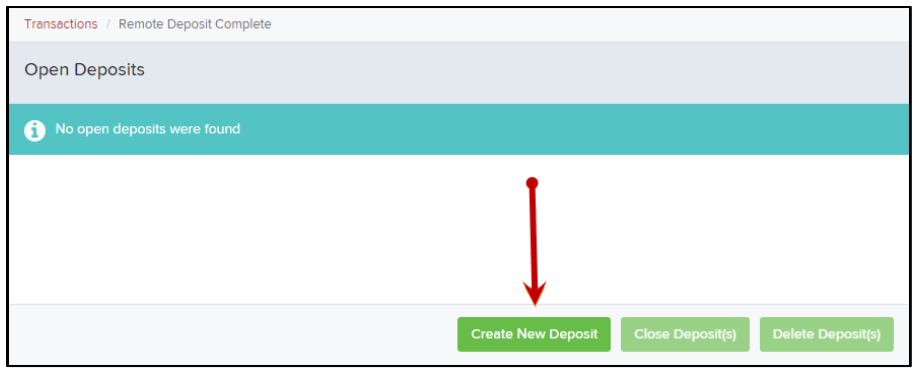

FIGURE 4 – CREATE NEW DEPOSIT BUTTON

**6.** The *Device Control* prompt appears, informing you that Device Control is attempting to launch. Select **Run** to continue.

For Google Chrome users, click on the **ProfitStarsDeviceCon….exe** (as shown in the second image below).

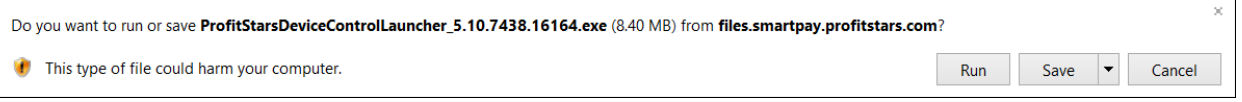

FIGURE 5 - LAUNCH DEVICE CONTROL – INTERNET EXPLORER 11

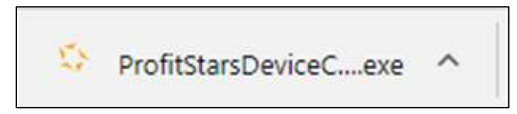

FIGURE 6 - LAUNCH DEVICE CONTROL – GOOGLE CHROME

**7.** The system will prompt you to begin installing Device Control. Click **Install** to continue. This may take several minutes.

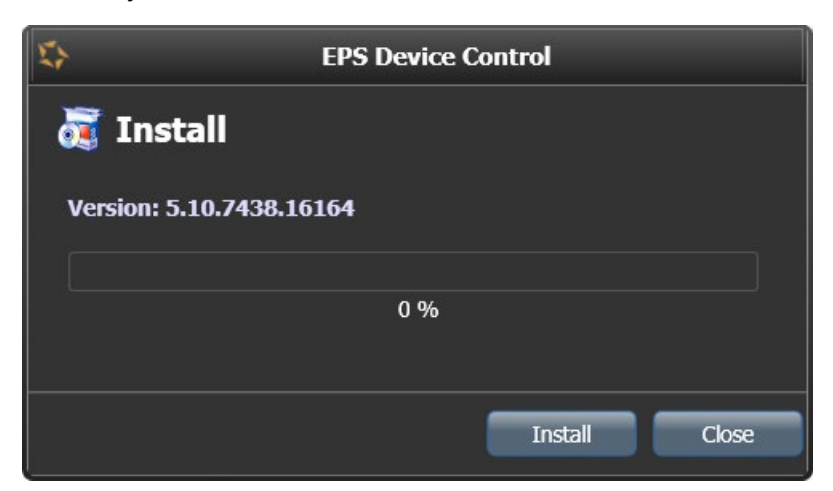

FIGURE 7 - PROMPT TO INSTALL DEVICE CONTROL

**8.** A prompt appears to ensure that a user with Administrator rights to the computer will proceed with the installation. Click **OK** to continue.

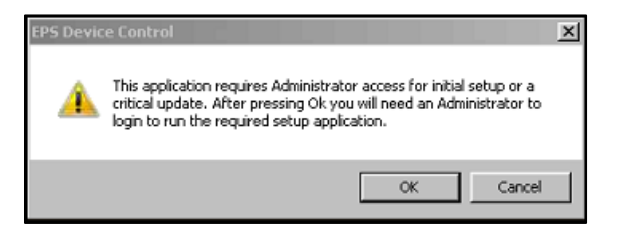

FIGURE 8 - PROMPT FOR USER WITH ADMINISTRATOR RIGHTS TO COMPUTER

**9.** A prompt may appear for the application to make additional changes. Select **Yes** to continue.

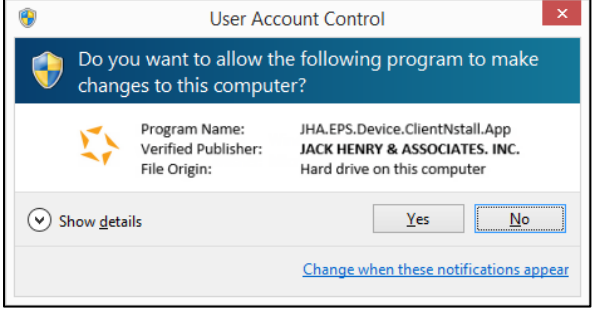

FIGURE 9 - USER ACCOUNT CONTROL PROMPT

**10.** Choose the scanner you wish to install, and then select **Install**. Once the Choose A Device Manufacturer window disappears, you are ready to make a deposit.

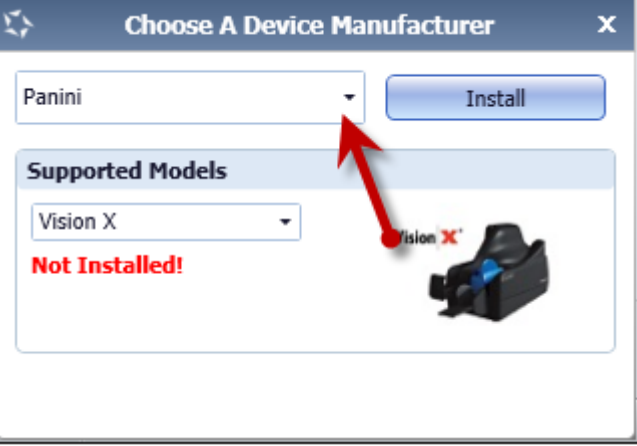

FIGURE 10 - SELECTING A DEVICE AND MODEL

## <span id="page-4-0"></span>Installing Device Control – Mac Users

If you are accessing the application for the first time, you will need to install Device Control, a feature used to manage your scanner, before you can begin making deposits. During updates these steps will be the same. Your scanner can be connected at any point during the install.

- **1.** Navigate to your financial institution's application and Login.
- **2.** Select **Transactions** from the left main menu.

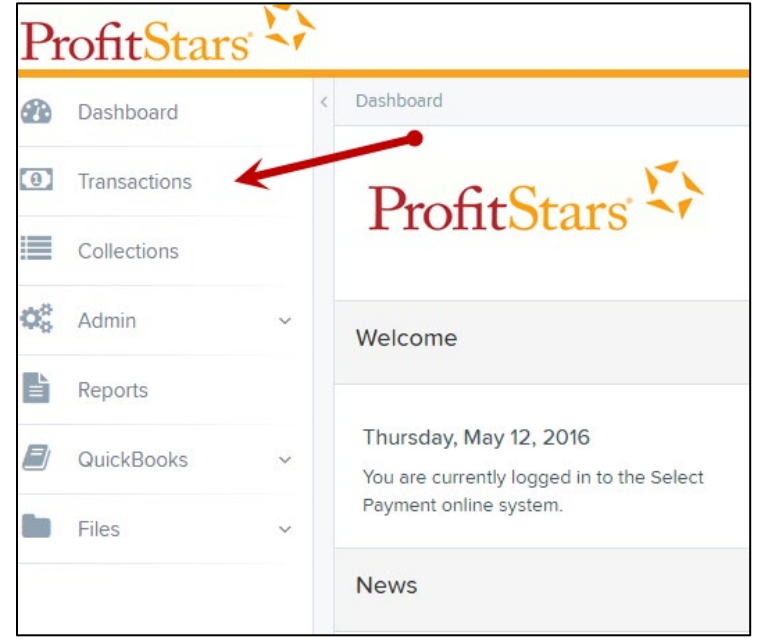

**3.** Under *Check Processing*, choose either **Remote Deposit Complete** or **Remote Deposit Scan**.

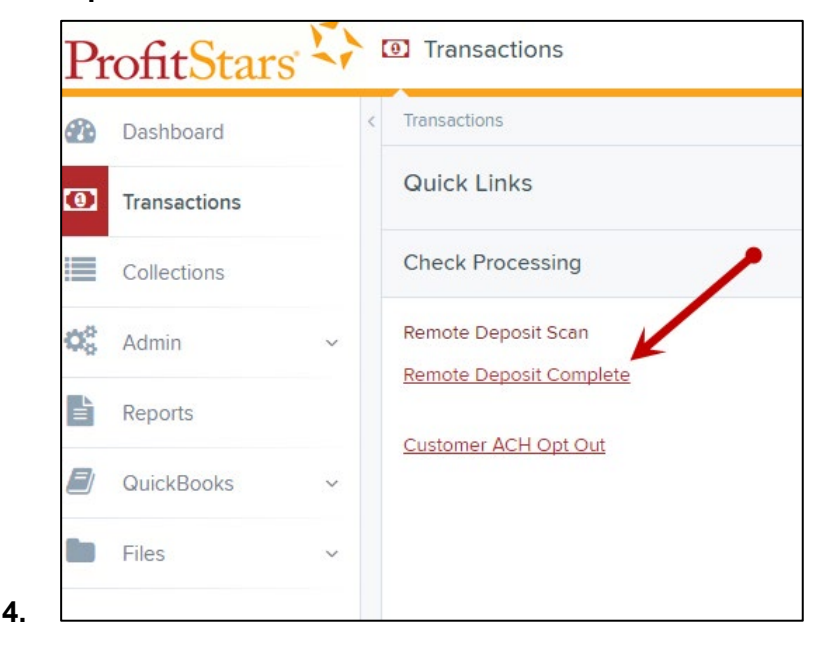

**NOTE:** After clicking on **Remote Deposit Complete**, choose **Create New Deposit**. In the address bar. Depending on your pop-up settings you may see a **Pop-up Blocked** message. Click the red **X** and select **Always allow pop-ups**.

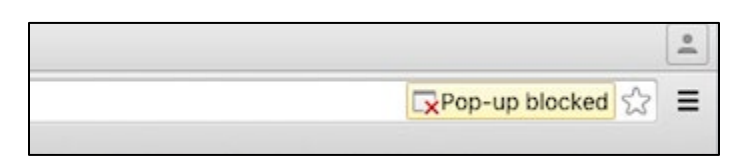

FIGURE 1 – POP-UP BLOCKED

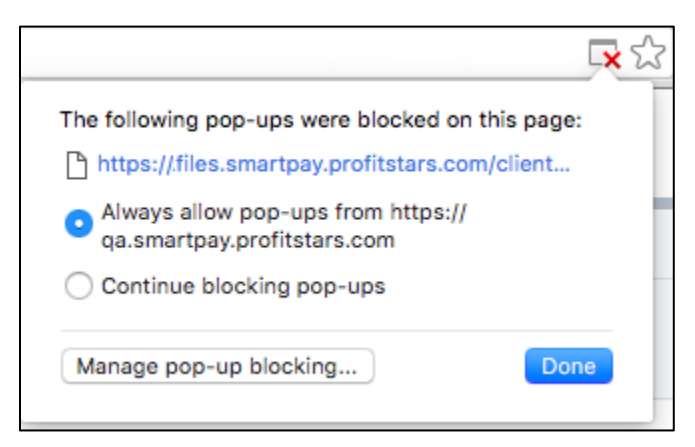

FIGURE 2 – ALWAYS ALLOW POP-UPS

**5.** The message below will appear. Click **Keep**.

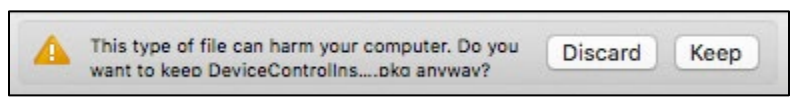

FIGURE 3 – WARNING MESSAGE

**6.** Click **DeviceControllerInstaller….pkg** in the bottom left hand corner to begin the install.

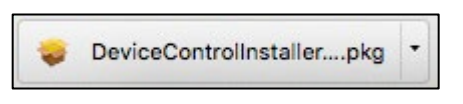

FIGURE 4 – DEVICE CONTROL

**7.** The *Install Wizard* tool appears. Select **Continue**.

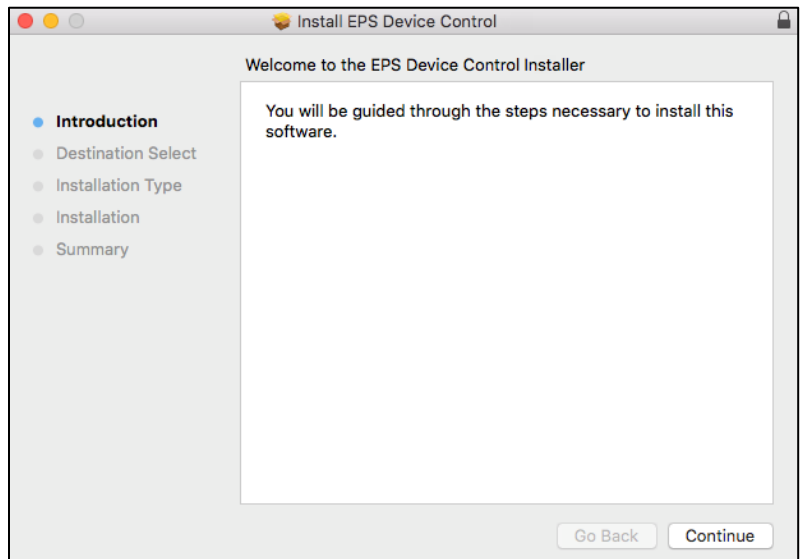

FIGURE 5 – INSTALL WIZARD

**8.** Click **Install**, as shown below.

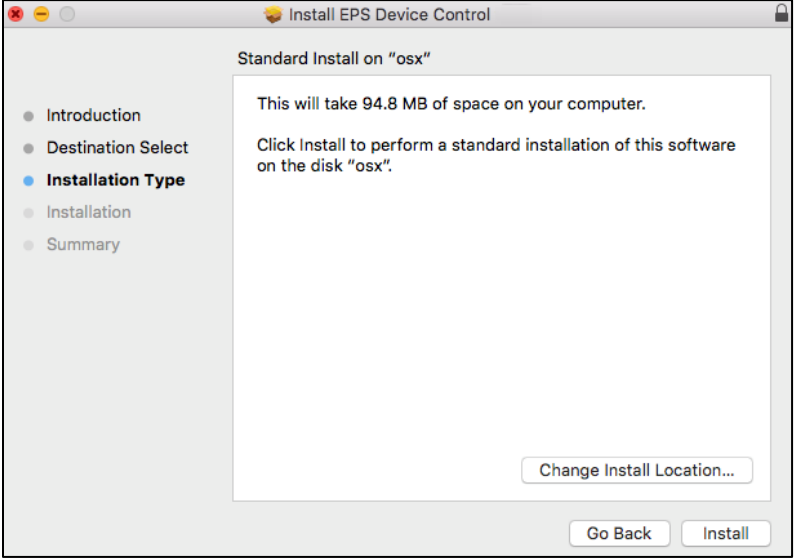

FIGURE 6 – INSTALLATION TYPE

**9.** If the message below appears, enter the admin username and password for your PC and then click Install Software.

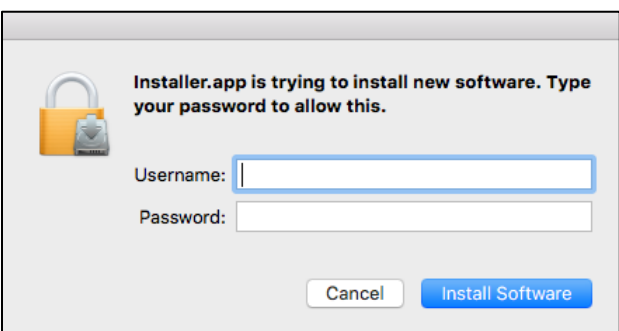

FIGURE 7 – ADMIN PROMPT

**10.** Click **Complete** on the *Complete Device Control Setup* window.

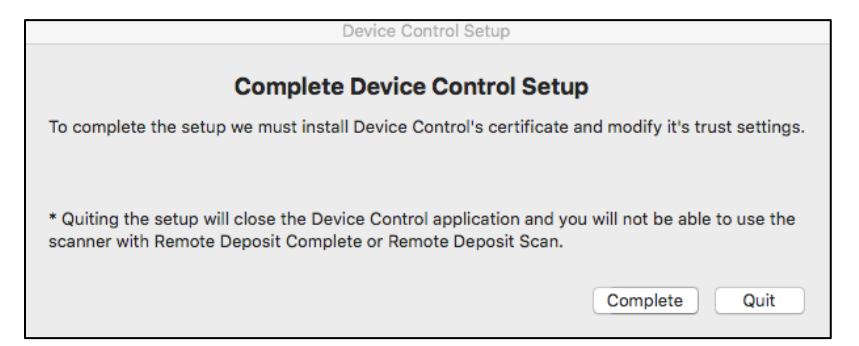

FIGURE 8 – DEVICE CONTROL SETUP

**11.** Choose the scanner you wish to install, and then select **Install**. Once the Choose A Device Manufacturer window disappears, you are ready to make a deposit.

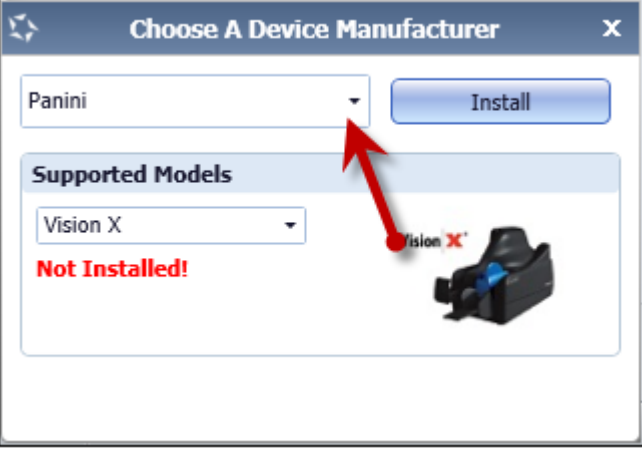

FIGURE 9 - SELECTING A DEVICE AND MODEL